# **KI 0526 TOPdesk: Hoe kom ik in het SelfServicePortal (https://porteum.topdesk.net)**

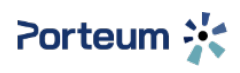

KI 0526 Kennisitem

### Kennisgegevens

Naam TOPdesk: Hoe kom ik in het SelfServicePortal (https://porteum.topdesk.net)

## **Omschrijving**

Je hebt een probleem en wilt een melding aanmaken of een handleiding opzoeken. Maar hoe doe je dat dan?

### Inhoud

Log in op een pc. Start een browser (Edge, Firefox, Google Chrome, Safari) en type <https://porteum.topdesk.net>

Het volgende scherm verschijnt.

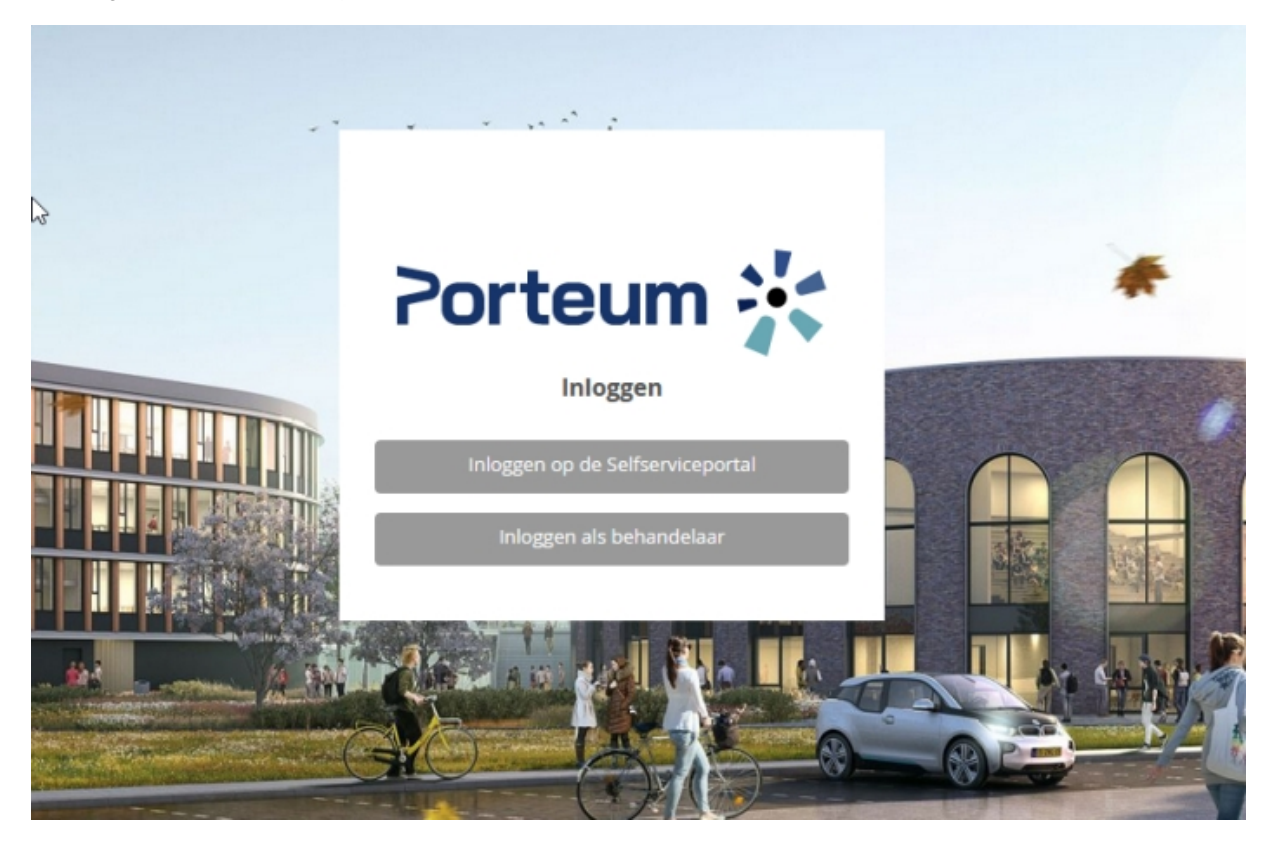

#### Klik op **"Inloggen op de Selfserviceportal"**

Het volgende scherm verschijnt.

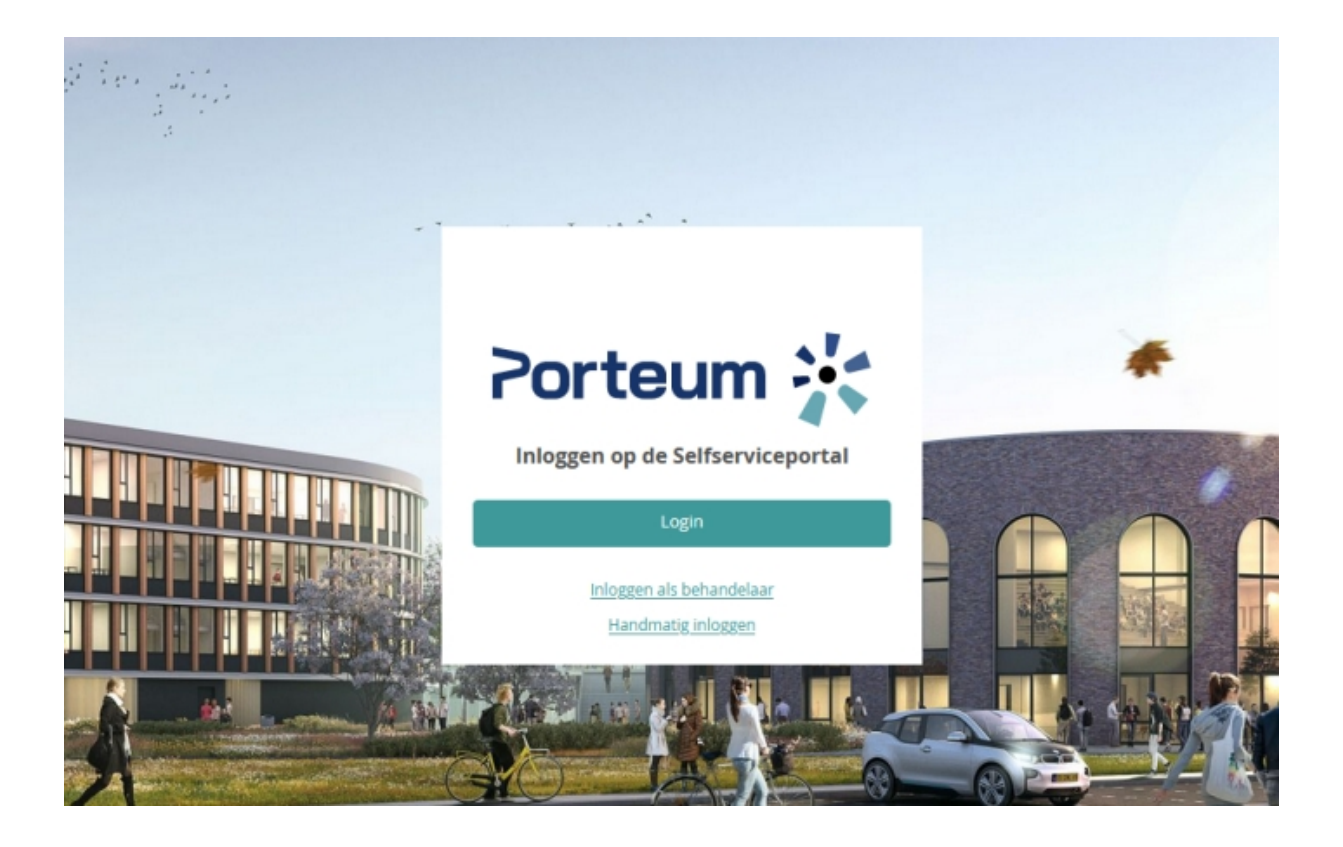

Klik op **"Login"**

Het volgende scherm verschijnt.

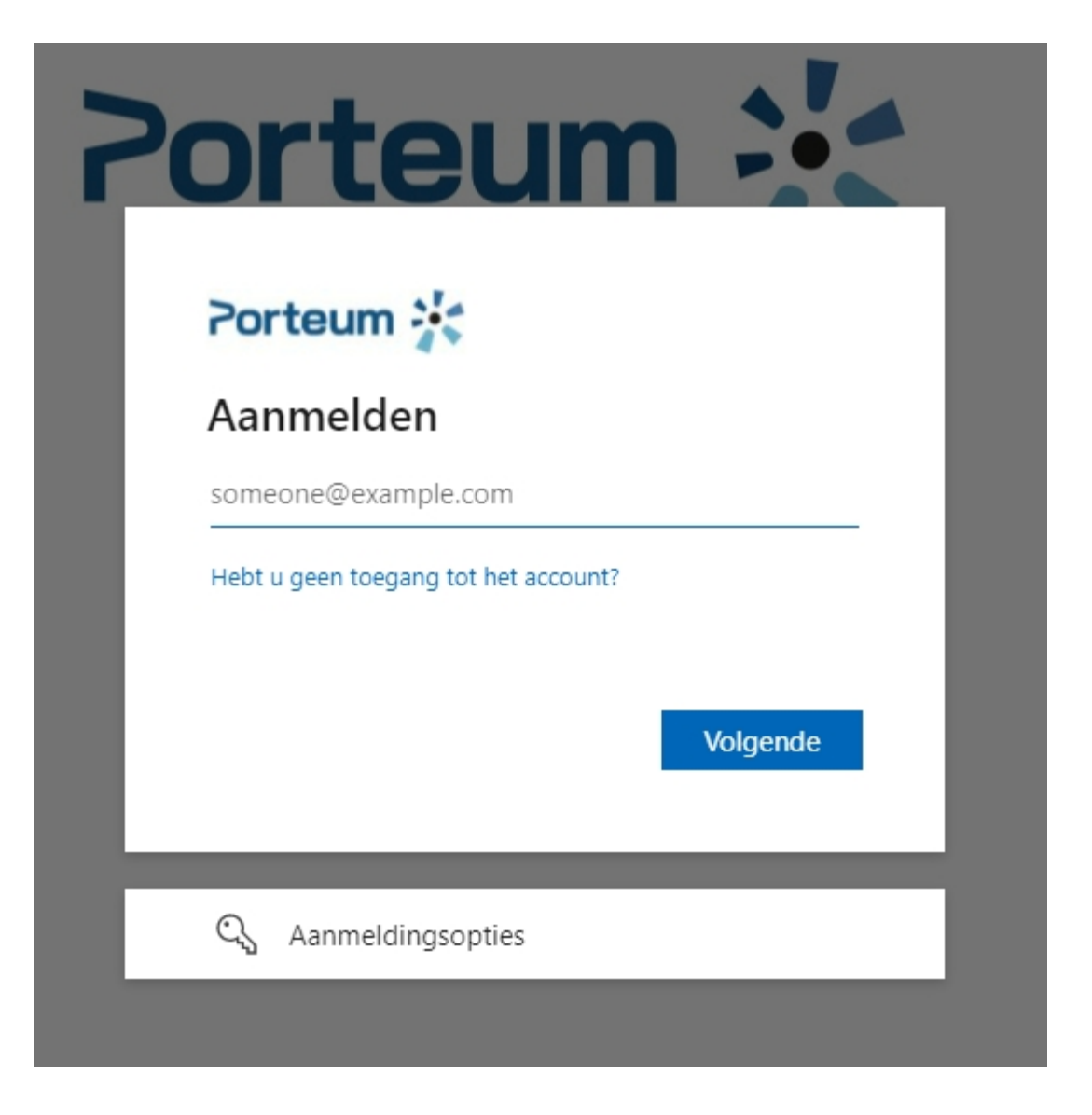

Voor je e-mailadres in en klik op "Volgende"

Het volgende scherm verschijnt

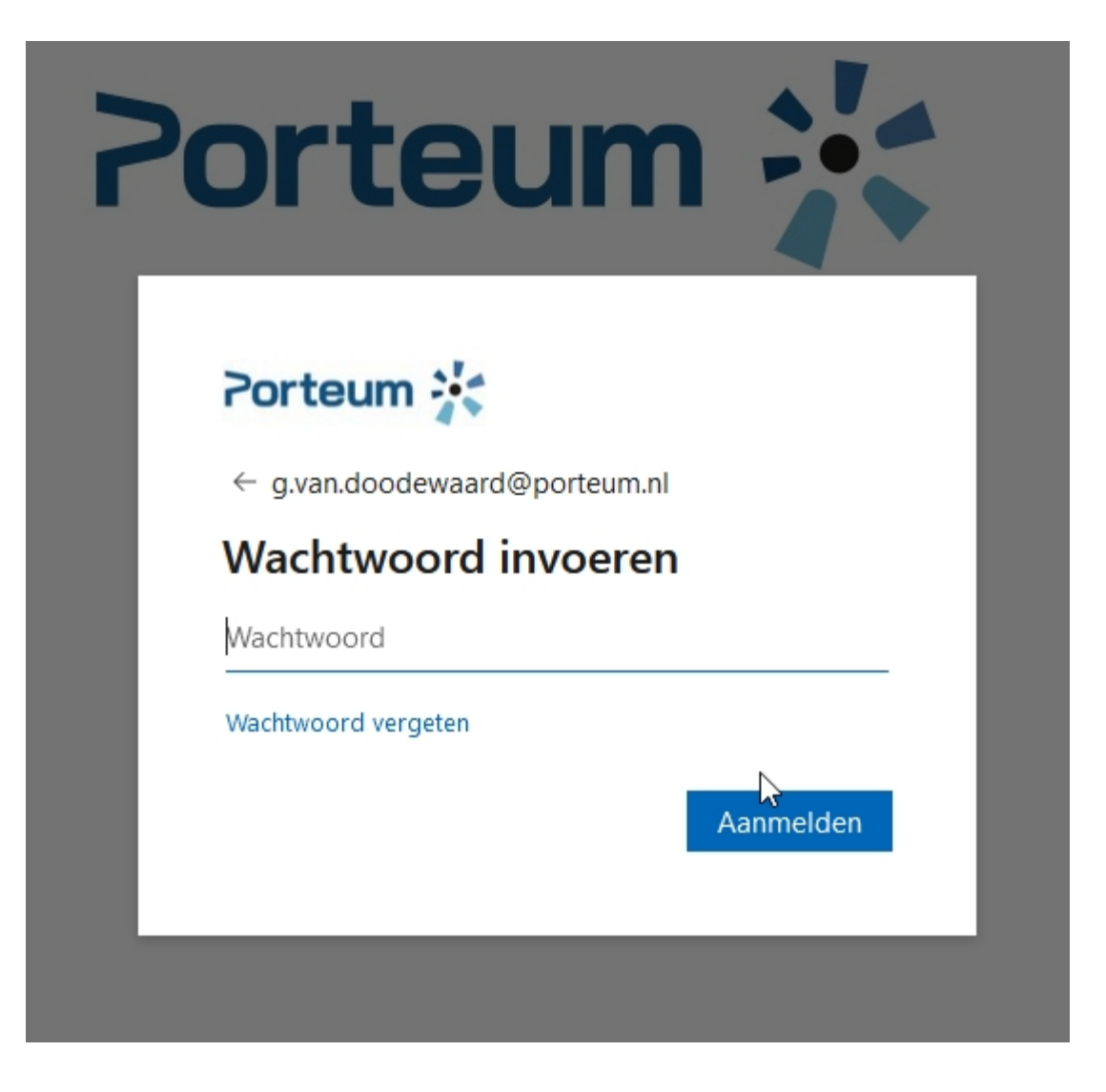

Voer je wachtwoord in en klik op aanmelden

Het volgende scherm verschijnt

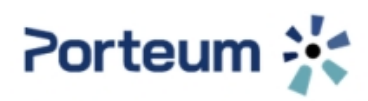

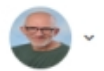

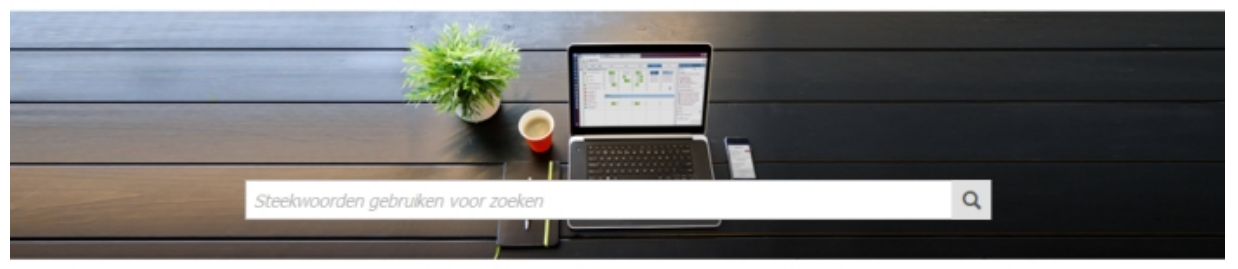

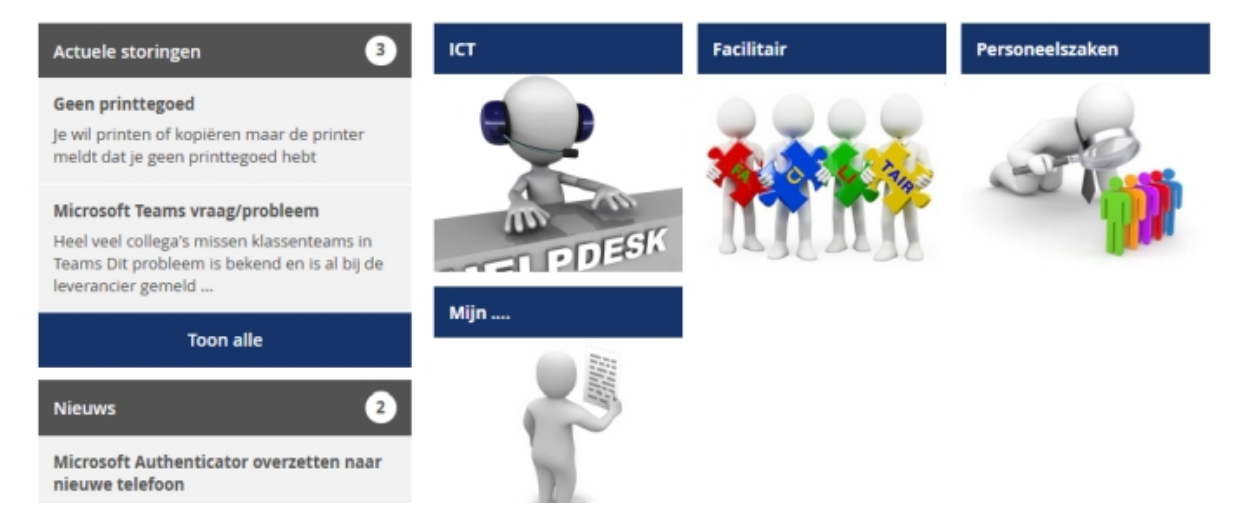

De icoontjes spreken voor zich. (niet iedereen heeft dezelfde icoontjes, leerlingen zien bv. geen personeelszaken

Wil je een melding maken kies de juiste afdeling en laat je door de "tegels" leiden. Zoek je een handleiding? Type dan je zoekmelding op de zoekbalk.

#### Succes

#### Kaartgegevens

Aanmaker van de kaart **Gerard van Doodewaard Carry Container van Doodewaard Datum** / tijd van Wiziging van Doodewaard Datum / 14:47 Datum / tijd van wijziging Wijziger van de kaart Gerard van Doodewaard

Datum / tijd van aanmaak 31 oktober 2019 16:14<br>Aanmaker van de kaart 1980 1992 1993 - Serard van Doodewaard